# **AquaMap™ ShipHull**

**Precision Positioning System for the ShipHull Inspection**

**And any other Vertical Structure**

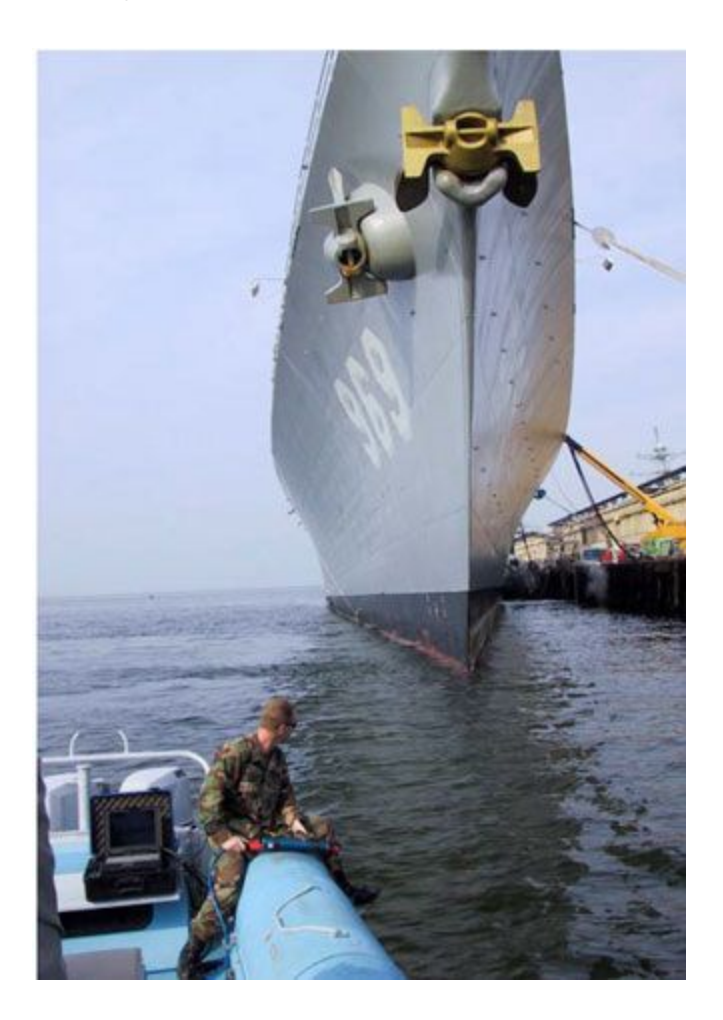

Operators Manual

*Version 3.00 • April 2008*

Desert Star Systems, LLC • 3261 Imjin Road • Marina, CA 93933

(831) 384-8000 (831) 384-8062 FAX

[www.desertstar.com](http://www.desertstar.com/)

© Copyright 2008, Desert Star Systems

# **AquaMap ShipHull Configurations**

#### **AM-20**

The AM-20 is ready for inspecting ship hulls whether you are doing diver inspection or using an underwater vehicle. All the components in this configuration are high-powered. This package offers four RBS-1H as well as the VLT-1H. Ship hull specific software is included as well as the PELICAN case and applicable manuals.

#### **AM-21**

If you plan to integrate our hardware into your own then this is the package for you. This configuration consists of the same baseline stations, software, manuals, and PELICAN case. The significant part of this configuration is that you are given the electronics and not the actual transponder, which allows you to build it into your own submersible.

#### **AM-22**

Some people need it all and some just want it all. If that is you then this package is ideal! It comes with four baseline stations, a VLT-1H, a diver station, Ship hull software, DiveBase Seafloor and Level 2 software, the manuals, PELICAN case, and a STM-4. The STM-4 is a surface station, which can be used as several other components if needed because they have the same electronics board. This configuration is able to do nearly any task and surely can do any of he above mentioned.

## **1. Introduction**

ShipHull™ is a Long Baseline acoustic tracking system. ShipHull was originally developed as a means to track an ROV or diver as they inspect a ship's hul. Since then it has been used to inspect various other areas: docks, damns, and canals are all examples of today's uses. It can be used to inspect any vertical structure. ShipHull uses high frequency (34 kHz - 42 kHz) sound to track the diver or ROV.

#### **Principal Components of the ShipHull system**

- All configurations include four **baseline stations** (RBS-1). The baseline stations serve as the reference points of a survey. They are deployed at the Aft Port, Aft Starboard, Forward Port, and Forward Starboard. The baseline stations are self-contained cylinders. Weighted at the bottom and floated at the top, these stations sit like antenna towers in the water.
- The **DiveBase ShipHull** software will track any underwater vehicle or diver that is equipped with a **Transponder**. Several transponders are currently available. The miniature TLT transponders are designed for tracking small ROV to depths of 300 meters (1000 feet). The larger and more sophisticated VLT-1 transponder will track ROV to depths of 1000 meters (3000 feet). It is suitable for mid-size or larger ROV. Either

transponder works well on divers; the size of the TLT-3 is usually more desirable then the VLT-1 for diver applications. Also, a DS-3 diver station is available for Diver use.

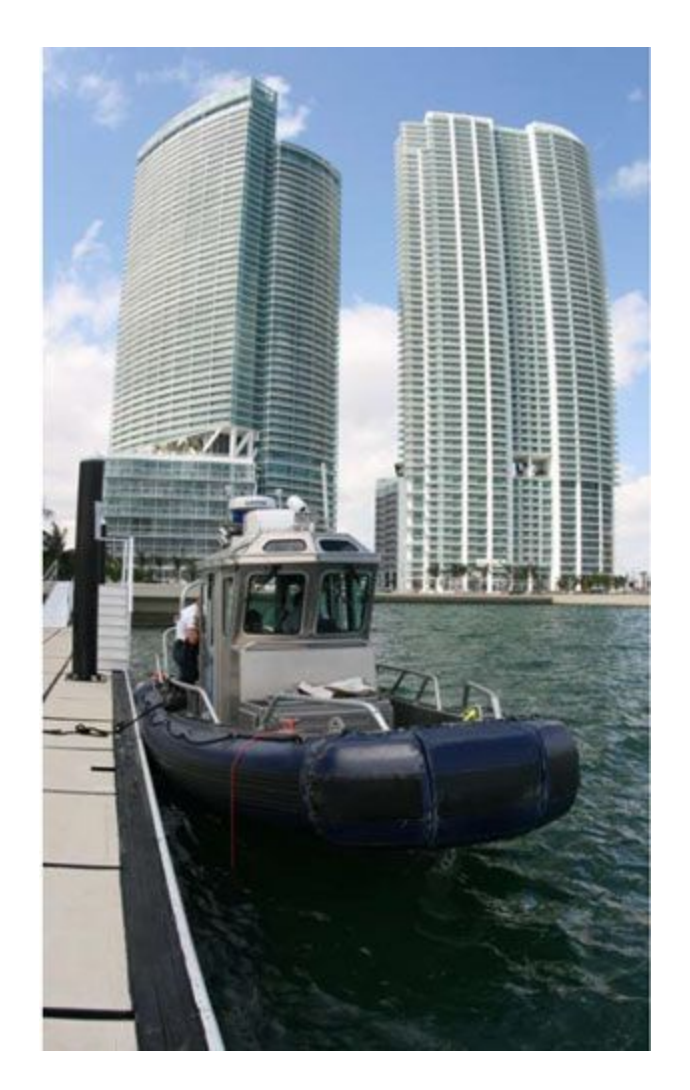

**Figure 1: A vessel being inspected by an ROV in shallow water**

The baseline stations are mounted in the corners of the vessel (AP, AS, FP, and FS). The transponder transmits a brief sonar 'ping' (or a sonar code), which travels to all baseline stations. Upon receipt of a ping, each baseline station transmits a reply. The reply pings travel back to the transponder. The transponder measures the time delay between the transmit of the interrogate ping and the receipt of the reply from each baseline station. This information is then sent through an umbilical cable to the surface.

#### **Things to Keep in Mind**

ShipHull uses SONAR triangulation to determine position. It is important to understand the pitfalls of this method so that you can be aware of potential problems.

- **Line of Sight Is Important!** SONAR is a 'line of sight' technology. The sound signal must have a clear path from the transmitter to the receiver. Keep the baseline station transducers clear from obstructions that could block the signal. Make sure that terrain features such as boulders, pilings, etc don't obstruct the signal path. For best range, keep baseline station transducers at least two meters below the keel of the vessel.
- **Baseline Stations Must Be Stable!** The baseline stations serve as the reference points for navigation. If the stations move, data accuracy will be degraded accordingly. It is therefore necessary to ensure that baseline stations are not whipped about by surge, currents, or other conditions. The easiest and most reliable method is to put a heavy weight on the bottom of the baseline station (5lbs usually works) and tie off to the vessel.

# **2. ShipHull™ System Components**

#### **ShipHullTM System Components**

- Mobile Station: VLT-1, TLT-3, or DS-3
- 4 RBS-1 Baseline Stations

#### **Baseline Station Components**

- Connector Adapter per station
- MCU-5 (Charges 5 units at once, doubles as data cable) or basic chargers
- Dummy Plug per station for utility connector
- DiveBase ShipHull software

#### **Not Included in the AquaMap components, but required for use**

- Windows PC running on Windows XP or newer with at least 256MB of RAM
- Additional mounting hardware (weights and floats)

# **3. List of Operational Tasks**

These tasks should be done sometime during the days before a ship hull survey. Desert Star Systems offers image scanning and registration services. If you prefer not to scan and process the images yourself please call to make arrangements.

#### **Preparation Tasks**

- 1. Scan a ship plan
- 2. Register the ship plan

3. Charge the batteries

## **Scan a Ship Plan**

If you don't have a digital image of the ship you must scan a paper image into digital form first. Find a local architectural or engineering services shop, or perhaps a well equipped copy shop to scan large format plans. The simple, fast method is to just take a picture with a digital camera and save the file as a .bmp on the computer. You need both side view and top/bottom view of the ship.

#### **Required format for ship plan images**

- 1. Black and white, to minimize file size. You can use color as well.
- 2. The file must be BMP format.
- 3. The file size of each image file should be **1 MB or less** (a smaller file size increases the speed at which your computer handles the images while tracking the mobile station).
- 4. The physical size of each image should be the same, as measured in pixels.

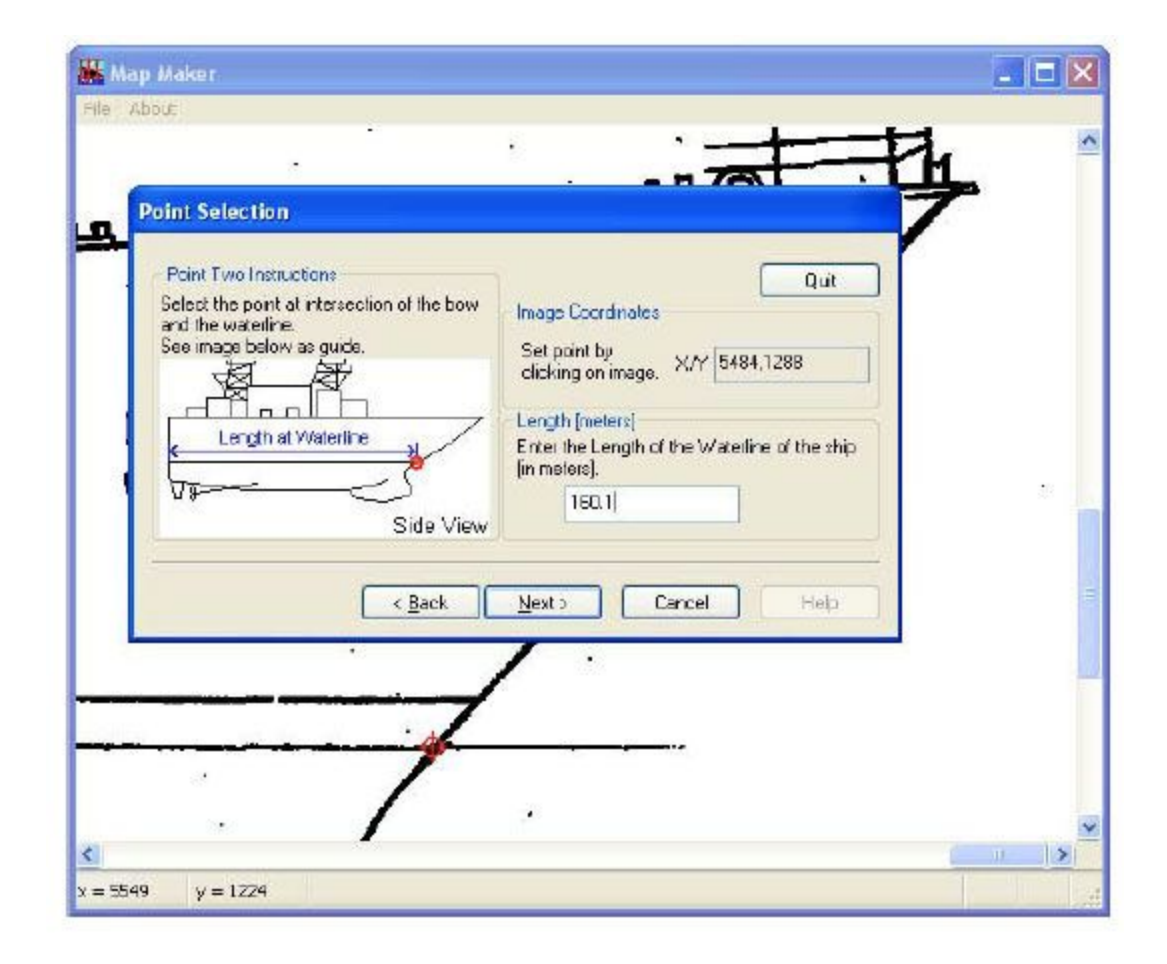

**Figure 2: ShipHull Registration™ Wizard**

## **Register the Ship Plan**

Digital images of the top and side of the ship must be "registered" into the software. When you register your ship images you are telling the ShipHull software where certain points on the ship images are; you are scaling it to size. The software that will guide you through registering your ship image is called **ShipHull Registration™.**

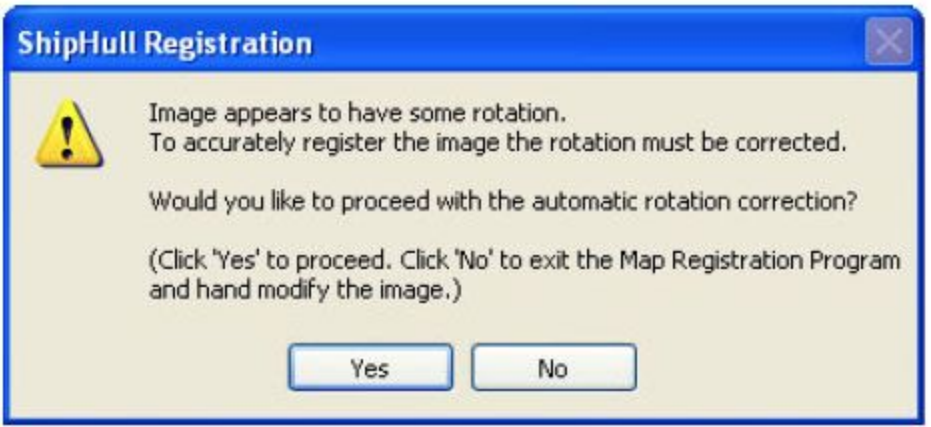

**Figure 3: Correction of image rotation**

**Using the ShipHull Registration™ utility** Once you have digital images of both the top and the side of the ship you are ready to use ShipHull Registration™ to register those images. Open ShipHull Registration™ and it will guide you through each step of the process. It is located in the same folder as the ShipHull application. Simply read the box in the top left corner and follow the on-screen instructions.

**You will need some ship measurement information before you get started. Those measurements are:**

- 1. Length of waterline
- 2. Draft of ship (waterline to lowest point of ship)
- 3. Overall length of the ship
- 4. Width of the stern (widest part)

The ShipHull Registration™ Wizard will walk you through defining various lines on the ship image (using the mouse pointer) and entering their measurements.

Near the end of the process the wizard will tell you that the image is rotated (i.e. the horizontal axis is not perfectly horizontal, see Figure 3) and it will ask you if you want to correct this, choose "yes".

To complete the process follow the on-screen instructions, select "Save Registration" and give yourmap file a name. Then once saved select Finish.

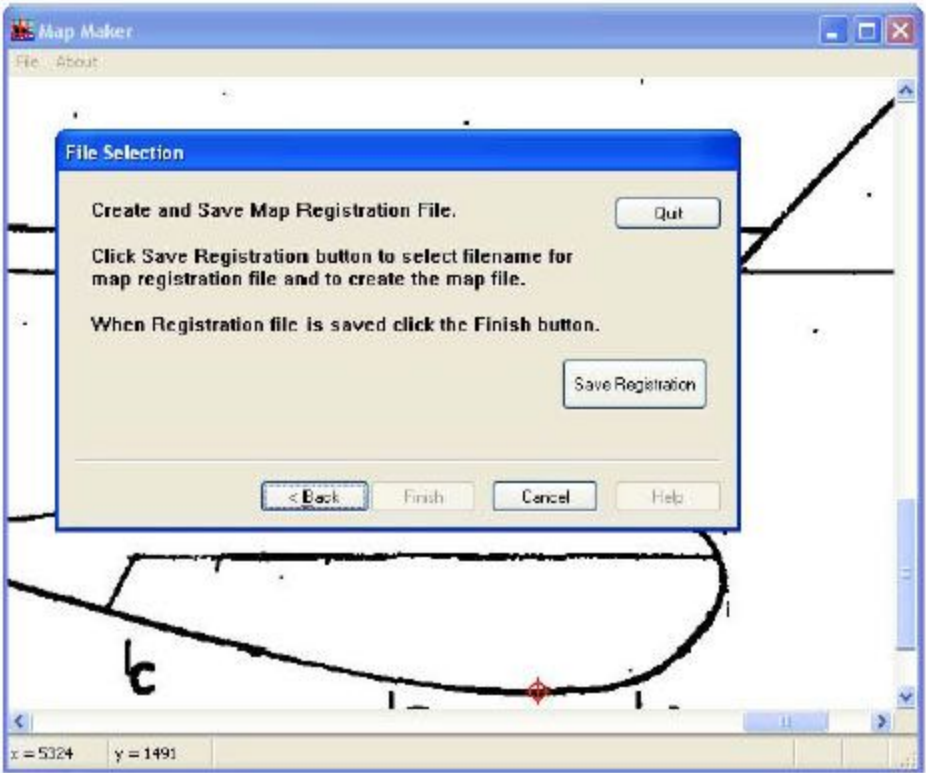

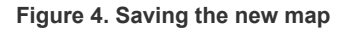

### **Charge the Batteries**

The batteries should be charged within a few days of when the system will be used. This is because they have a slow self-discharge rate. For instructions and more information please see the section for **Installing the System**, below.

## **4. Installing the System**

These tasks should be done when you first receive the system. The first operation should be at an inactive test vessel in a quiet location – allow a day to install and learn how to use it.

#### **Installation Tasks**

- 1. Charge the batteries
- 2. Prepare the stations
- 3. Install software
- 4. Mount the Mobile station
- 5. Test the noise levels

### **Charge the Batteries**

The Baseline Stations and VLT-1 transponder are both equipped with rechargeable batteries.

The TLT-3 series transponder use replaceable 9v alkaline batteries. When using the DS-3, it also is equipped with rechargeable batteries.

Plug each station into the wall with the provided charging units, and turn them on (**they will not charge unless they are on**). The red LED light on the end of each station equipped with batteries should settle into a blink pattern of one second on and one second off. When it is done charging the pattern will change to one second on and three seconds off.

If the batteries were completely dead they should require about 3.5 hours to finish charging. If any other LED blink patterns occur please see the hardware manual (for the RBS-1) for the table of blink patterns that will tell you what it means.

Always try to charge the batteries a day or two before a mission. The nickel cadmium batteries in the baseline stations slowly discharge themselves over a period of 6 months, even if they're not being used. The batteries provide about 20 hours of continuous use.

## **Prepare the Stations**

The stations should be operational after you have charged them. These are the tasks to complete before they're ready to put in the water.

- 1. **Check blink patterns:** Check that each station turns on and settles into the appropriate blink pattern of a single **short** blink once per second. If any other blink pattern occursplease see the blink pattern table below and/or the hardware manual for the RBS-1 transponder to troubleshoot it.
- 2. **Check dummy plugs:** Check to make sure that a dummy plug is plugged into each exposed waterproof connector on the stations. The VLT-1 transponder requires a dummy plug if the external connector is not being used during in water operations.
- 3. **Prepare mounting lines, anchors, and any floatation devices used.**

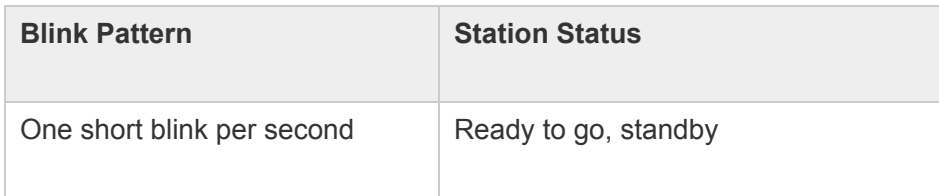

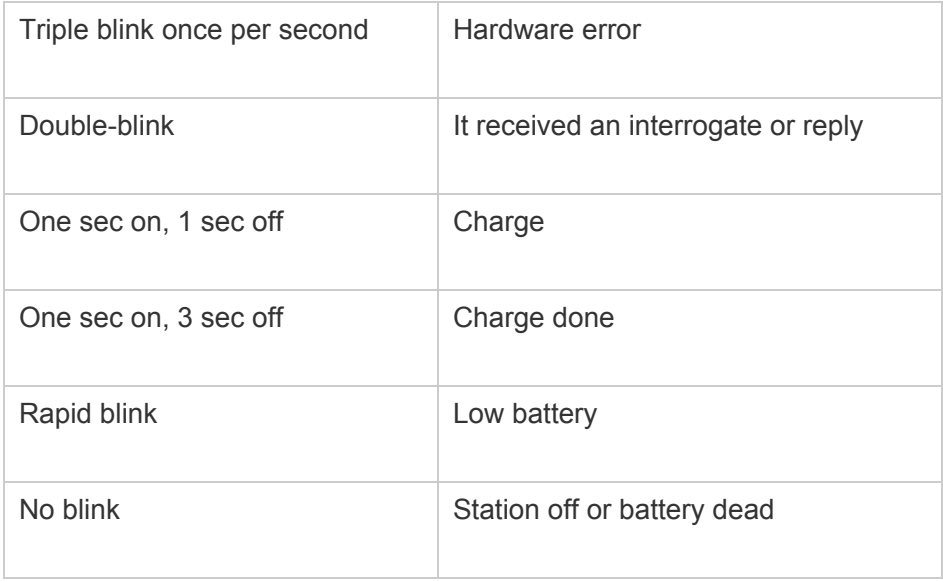

#### Install the Software

The software should install itself when you insert the CD into the computer, if it doesn't do this you can click on the **setup.exe** file in the CD directory to initiate the auto-install program.

#### Mount the Mobile Station

The station must be placed properly. Keep the transducer away from ROV thrusters or other sources of noise. Ideally the transducer should be "free and clear", i.e. the near space around it should not have anything in it that will obstruct or reflect the sound waves used by the system.

**For an ROV:** hose clamps can be used to mount a VLT-1 or TLT-3, or some other adhesive.

#### Test the Noise Levels

All ROV's emit noise and must be tested to be sure the noise is within acceptable levels for system operation.

- 1. Place the ROV into the water, start tracking and invoke the noise test feature. (Chapter 4)
- 2. Monitor noise levels as the ROV thrusters and other loads are activation.

Make sure the noise never exceed the maximum permissible amount of 120 dB. If it does, selectively switch all the ROV loads off until the noise level drops. Try moving the mounting position of the mobile station away from the noise generating device. If that also does not work, contact Desert Star of the ROV manufacturer for advice.

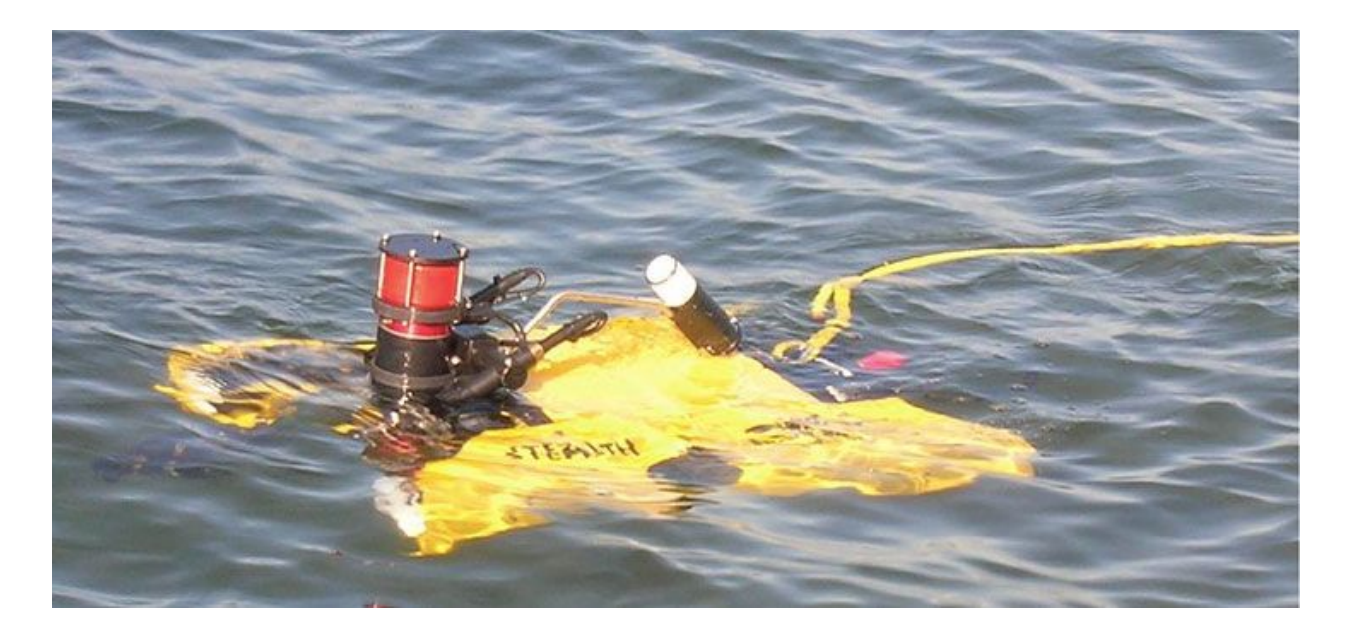

**Figure 5: ROV with TLT-3 mounted toward the rear**

#### DiveBase ShipHull Display

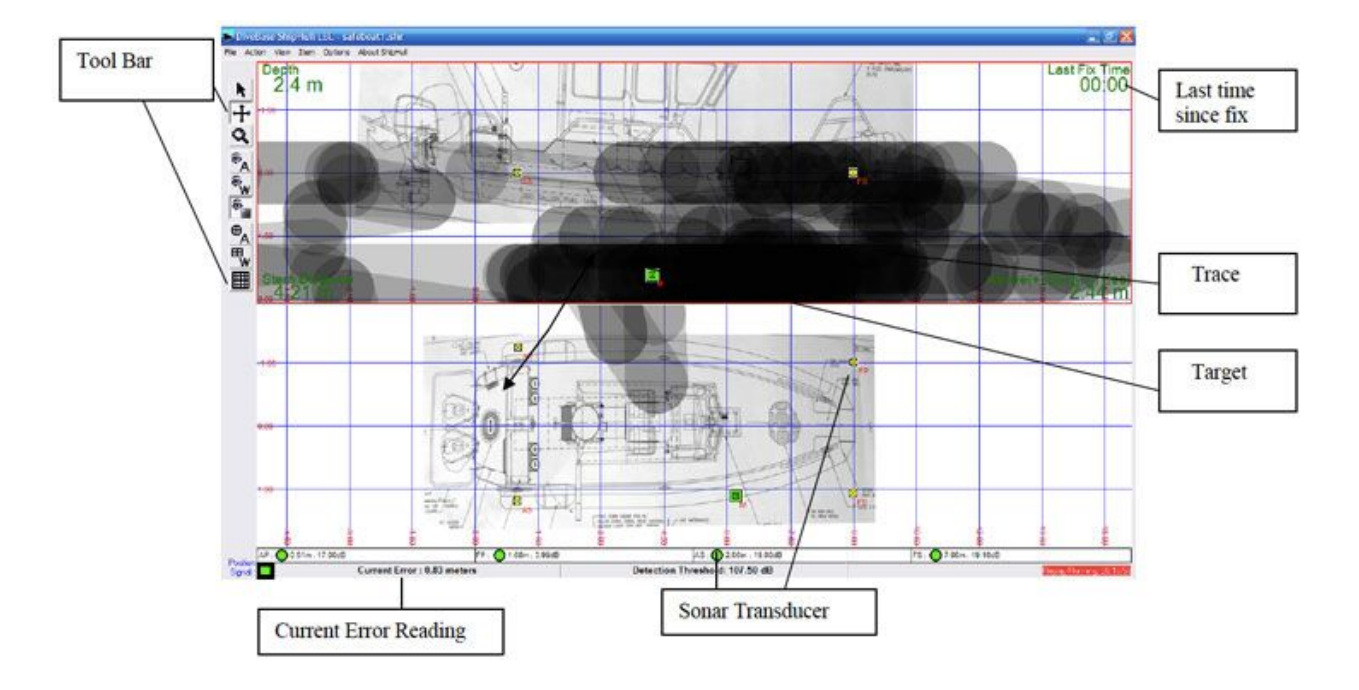

**Figure 6: DiveBase ShipHull display**

# **5. Deploying the System**

**Overview:** This section explains how to mount the baseline stations in their correct places, tell the DiveBase software where they are.

#### **Deployment Tasks**

- 1. Activate and deploy baseline stations (check LED pattern)
- 2. Calibrate baseline station positions in software (factory configured)
- 3. Check and enter visibility (based on ROV visibility)
- 4. Conduct a noise test (after the target is in the water)

**Good Station Mounting Is Key To Optimizing Performance** The sonar transducers of the baseline stations are the receivers of your mobile station. It is important that the stations are mounted stable. The quality of station location and mounting will directly affect the accuracy of AquaMap. We strongly urge you to read, and understand, the information in this section.

## **6. Further Setup**

The positions of the surface station transducers are entered into DiveBase Shiphull using the *Action→Register and Calibrate* screen.

> **Important Note:**<sup>The system only works in meters so any measurements in feet must first be converted to meters.</sup> **To convert feet to meters multiply the number of feet by 0.3048. Quick Conversion: 10 feet = 3 meters (approximately)**. To convert meters back to feet (if you ever need to) multiply the number of meters by 3.2808.

- 1. Start the DiveBase ShipHull program.
- 2. Select *Register* and *Calibrate Baseline Stations* from the *Action* menu.
- 3. The window that pops up has places to enter all of the numbers, in meters. These locations can be entered manually by selecting the baseline station name "Aft Port" and clicking on your Ship where the ship is located. Do this with the remaining Stations and enter the depth as well, that's all.

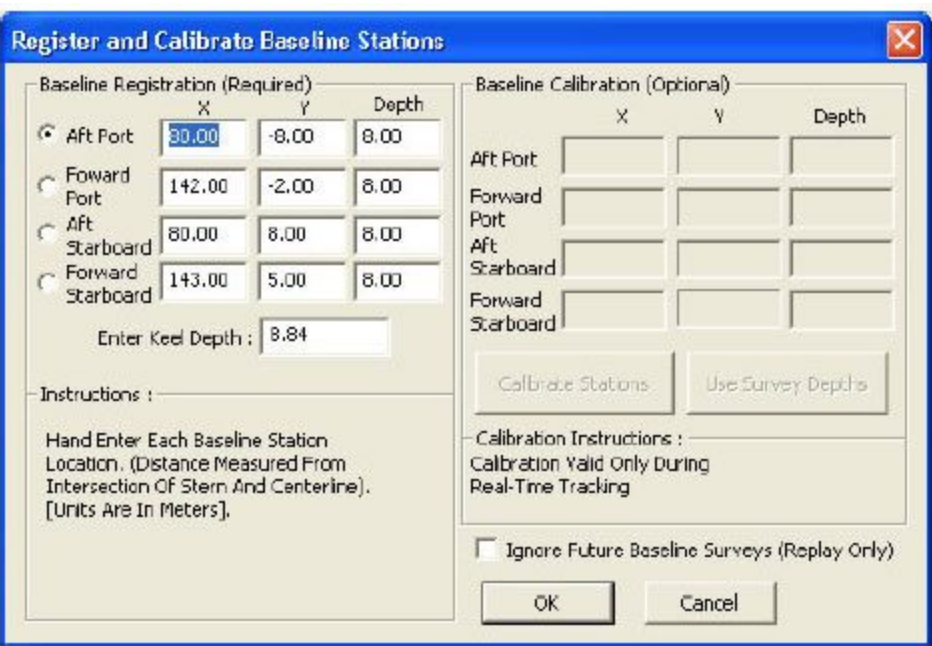

**Figure 7: Register and Calibrate**

## **Check and Enter Visibility**

To take account of the **visibility** in the water at the time of theinspection you must enter it into the software. The visibility number determines the width of the trace. For example, for a 1-meter visibility the trace will be 2 meters wide (one meter to the left, one meter to the right). The trace is used to 'paint' the seafloor, i.e. show the ground you have covered. Good visibility (or an acoustic (sonar) imaging system) will allow you to 'paint' a wider swath. Choose *Filter Settings* from the Item menu and enter the approximate visibility in the appropriate box.

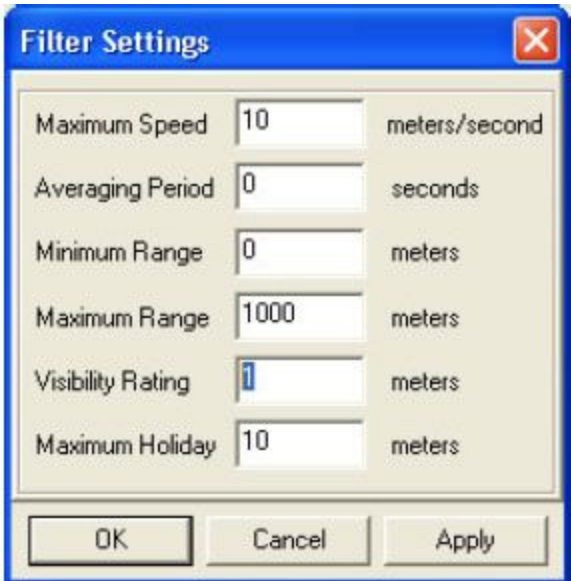

**Figure 8: Entering Visibility**

### **Activate and Deploy the Mobile Station**

- 1. Activate (turn on) the mobile station. Make sure you get the 'ready' blink pattern (one second on and three seconds off).
- 2. Select *Start Real-Time Tracking* from the **Action** menu.
	- 3. Wait for the timer to start advancing in the upper right corner of the screen. This means that DiveBase is recording position data. If communication to the mobile station is not available, an error message will appear after about ten seconds. Check all stations power levels to make sure they battery is not exhausted on them.
	- 4. Check that the mobile station appears as a green square on the screen in the correct place, relative to the map of the ship.
	- 5. Navigate around to make sure that the track is corresponding to where you are moving the target (ROV, diver, etc).

## **Perform a Noise Test**

Common sources of noise include running engines and snapping shrimp (or other biological noise). A noise test will tell you if this background noise will interfere with system operation. If the noise level is too high, look for sources of noise that can be turned off, such as engines. You can also reduce sensitivity by raising the signal **Threshold Level**, with the slider. However, this will reduce range. In these cases, baseline station distance may have to be reduced.

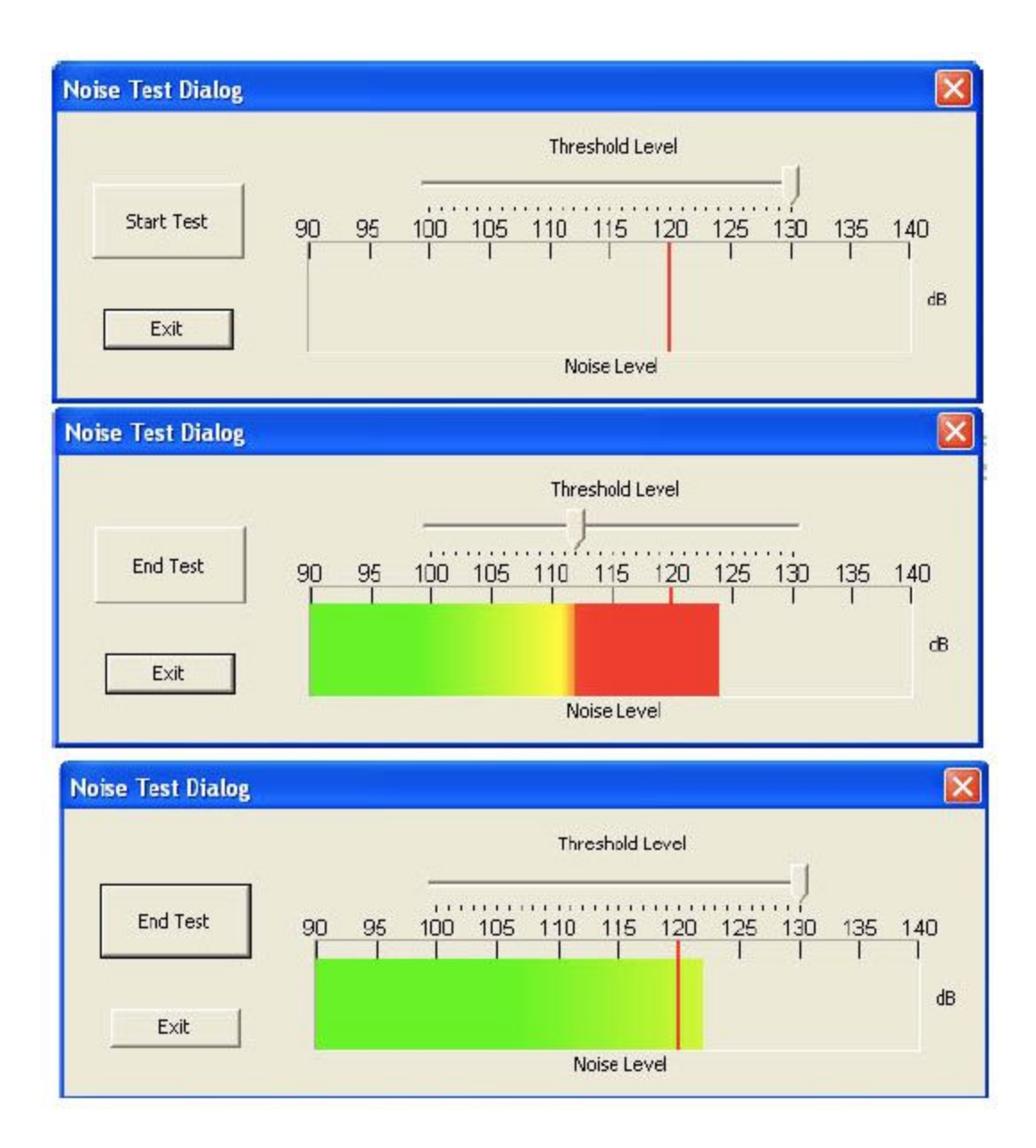

**Figure 9: The noise test display**

- 1. Insure that the baseline stations are in the water and select Noise Test from the Action menu.
- 2. Set the Threshold Level slider to 120 dB (the recommended noise limit) and press the Start Test button
- 3. Test for 30 seconds to a minute. If the noise crosses the threshold every five seconds or more then you should adjust the threshold slider upwards. If there is very little noise you can move it downward to increase the range of the system.

## **Perform a Baseline Calibration Survey**

A baseline survey is an automatic survey done by ShipHull to verify the baseline station placement. It issues a warning if a large discrepancy between entered and actual distances is found. The baseline survey also recovers the exact depth of each baseline station, which is needed for accurate navigation. While a baseline survey can be omitted if baseline stations are placed precisely and with confidence, it should generally be conducted to guard against unpleasant surprises. ShipHull assumes that you have placed the stations in their proper locations (AP, AS, FP, and FS) that you entered in the **Register and Calibrate Screen**.

- 1. Guide the ROV or diver to the seafloor so that they are in a stable position.
- 2. Select *Register and Calibrate Baseline Stations* from the **Action** menu.
	- 3. Wait for the software to indicate that the baseline survey was successful.
	- 4. If you would like confirmation that the setup is accurate: send the ROV or diver to a point of reference on the ship (such as the stern or bow) and check that the display shows its position correctly.
	- 5. For example, if the position of the mobile station does not match the ship image then the position of the Aft Port Station should be adjusted accordingly and another Baseline Survey performed.

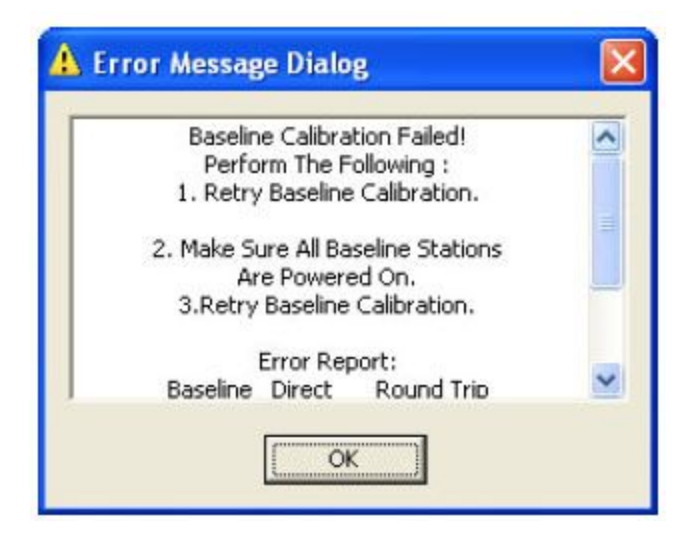

**Figure 10: Error message with helpful info**

If there is a problem with the baseline survey you will receive an error message with instructions on what to try in order to fix it (Figure 10).

# **7. Operation**

**Overview:** This section explains how to perform the tracking operations with AquaMap™

#### Survey Tasks

- 1. Start tracking
- 2. Adjust the display
- 3. Record annotations
- 4. Retrieve the system

## **Start Tracking**

 Select *Action/Start Real-Time Tracking* from the menu bar. The system will now communicate with the mobile station and initiate tracking operations. If there is a communication error a message box will appear.

**System Status Indicators** During real-time surveying and replay mode, the System Status Indicators (bottom of the main screen) report system status. The System Status Indicator group is made up of a Position Signal Indicator and four baseline station Range Indicators, one for each station. The baseline station Range Indicators have two possible states, red or green. Successful operation is indicated by a green circle and reported range (in meters), and an unsuccessful operation is indicated with a red circle and zero reported range. Using the Range Indicators it is possible to know if there are any problems with the baseline stations themselves.

The Position Signal Indicator has three possible states, green, orange and red. Green indicates a good calculated position fix, orange indicates a bad calculated position fix and red indicates no position fix with possible loss of communications. During replay mode only the green and orange signals are reported. **See Appendix 4: Troubleshooting** if problems occur.

## **Adjust the Display**

#### **Turning on and off graticules, annotations, waypoints**

Each of these layers can be toggled on and off in the View menu or by using the control bar buttons.

#### **Panning and zooming**

The vertical toolbar on the left side of the display has buttons for selecting panning and zooming tools. The panning tool (or Translate Tool)  $\mathbf{t}$  can be used to click and drag the active view of the seafloor or you can use the arrow keys for panning.

The zoom tool **Q** allows three types of zooming control. Left click to zoom in, right click to zoom out, and click-and-drag a box around any desired area to zoom with precise control. You can also use the hot-keys: O for zooming our and I for zooming in.

**Other display controls** The other buttons in the toolbar can be identified by placing the mouse pointer over them, callouts will indicate there functions. They are also pictured and labeled with there functions in the Display section as well as in **Appendix 3: Toolbar Buttons.**

# **Appendix A: Hot Keys (Keyboard Shortcuts)**

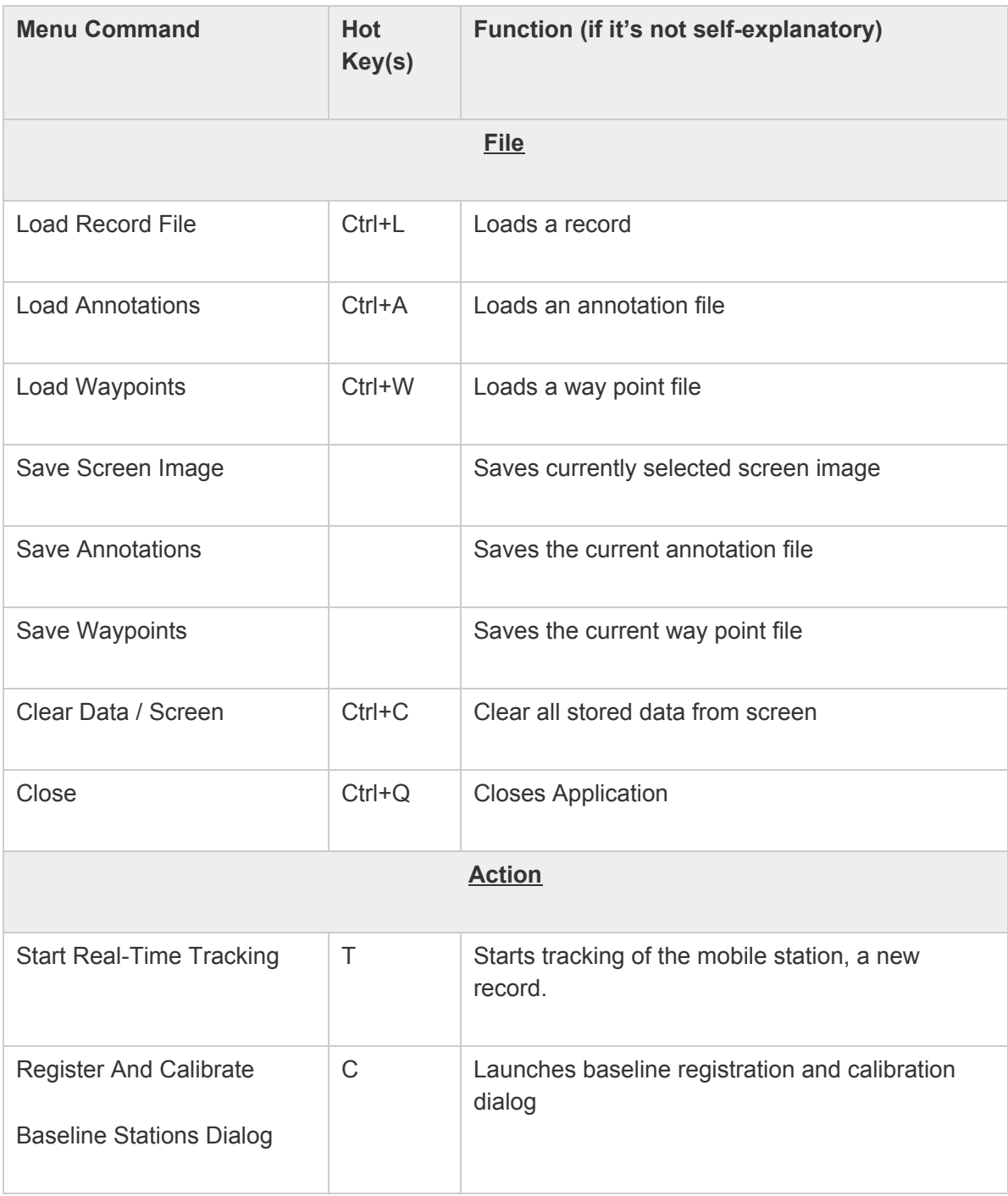

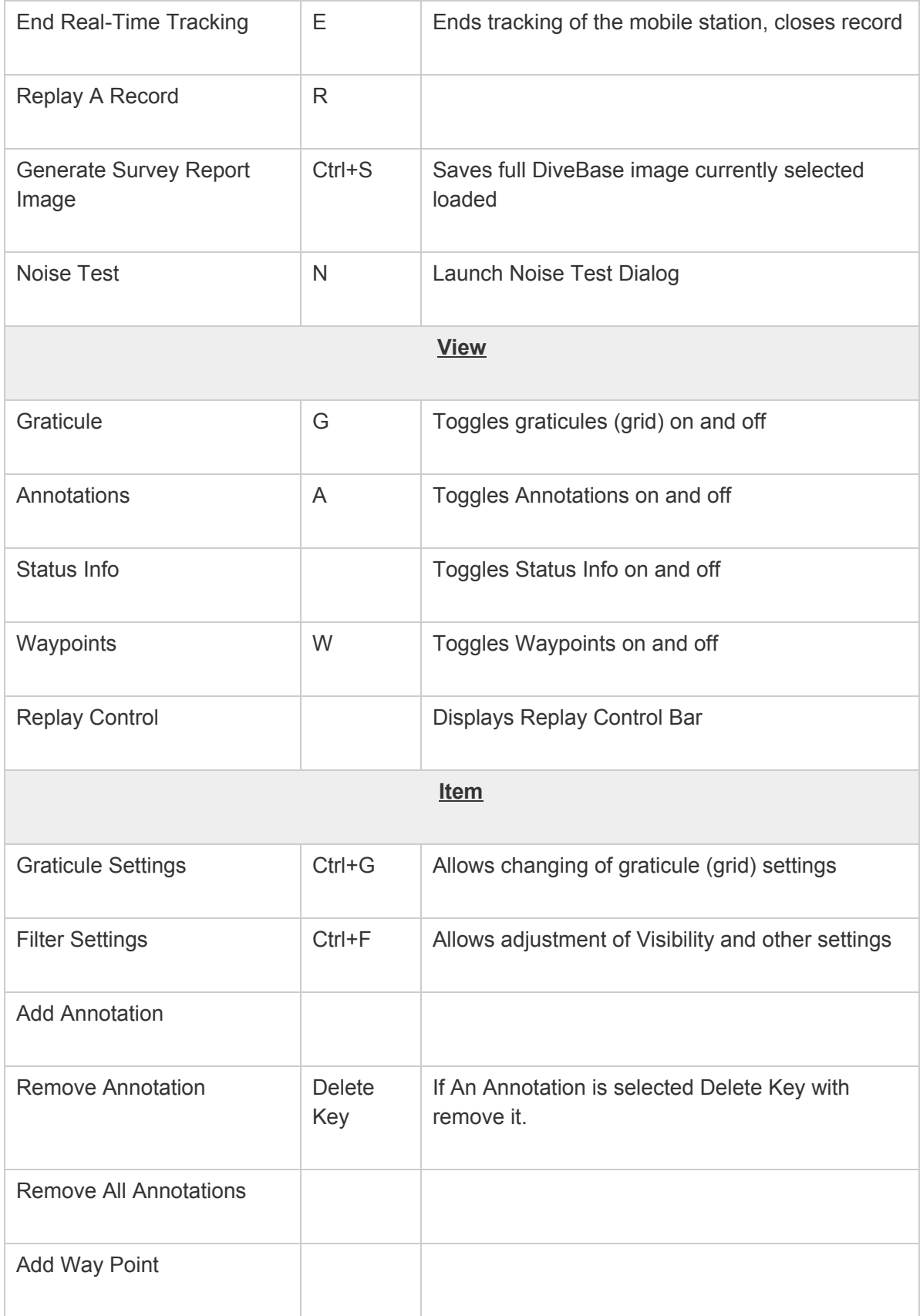

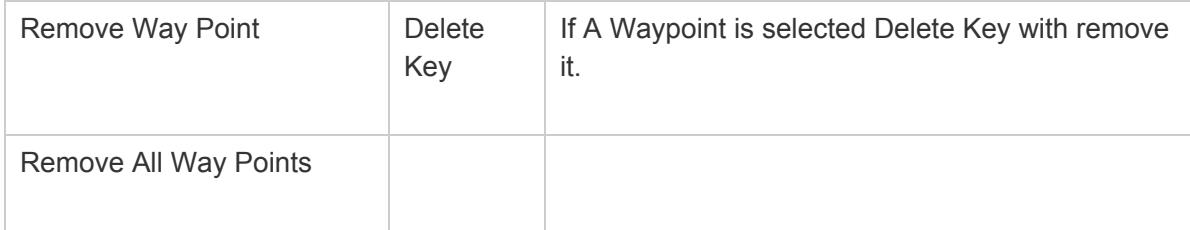

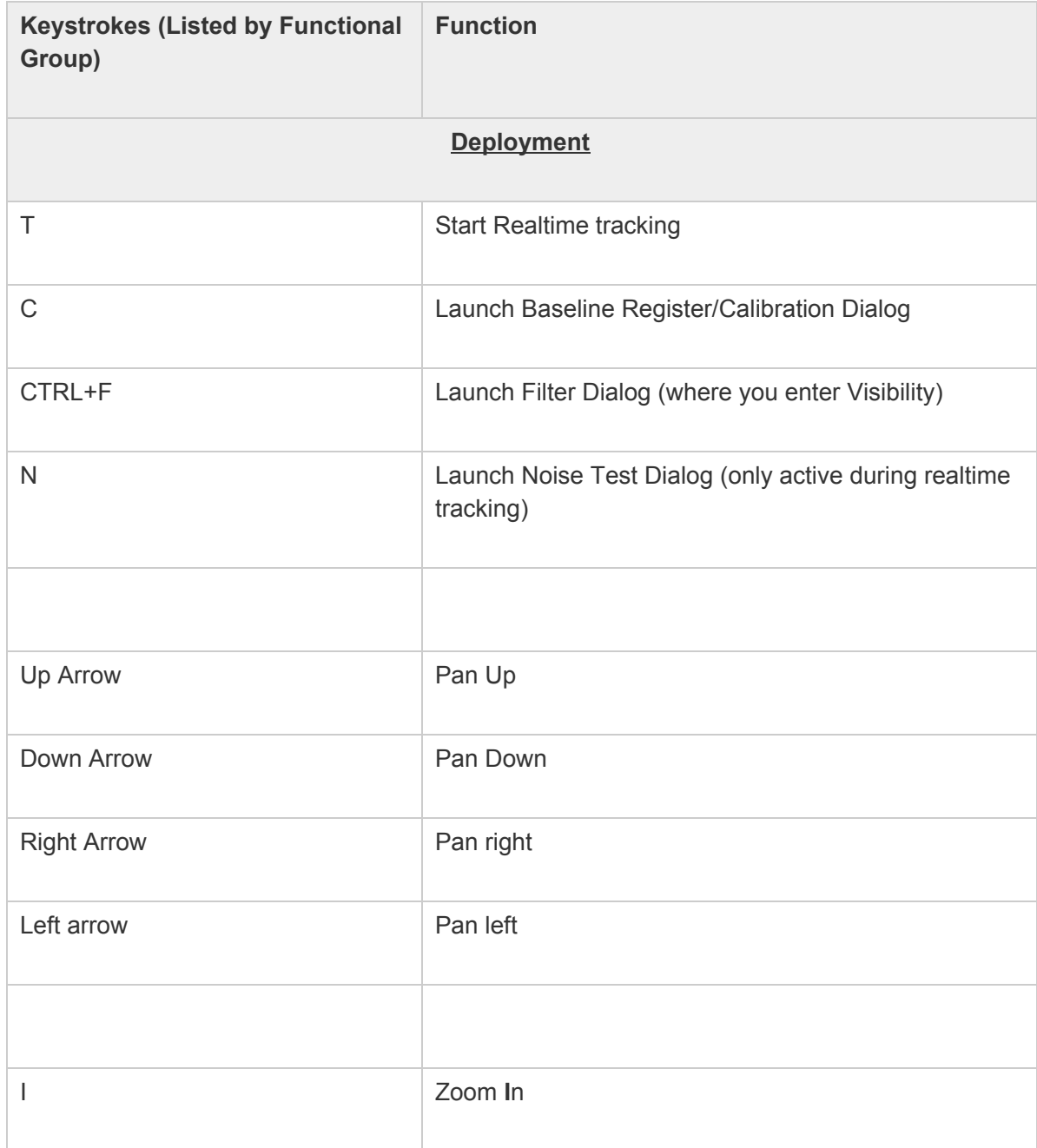

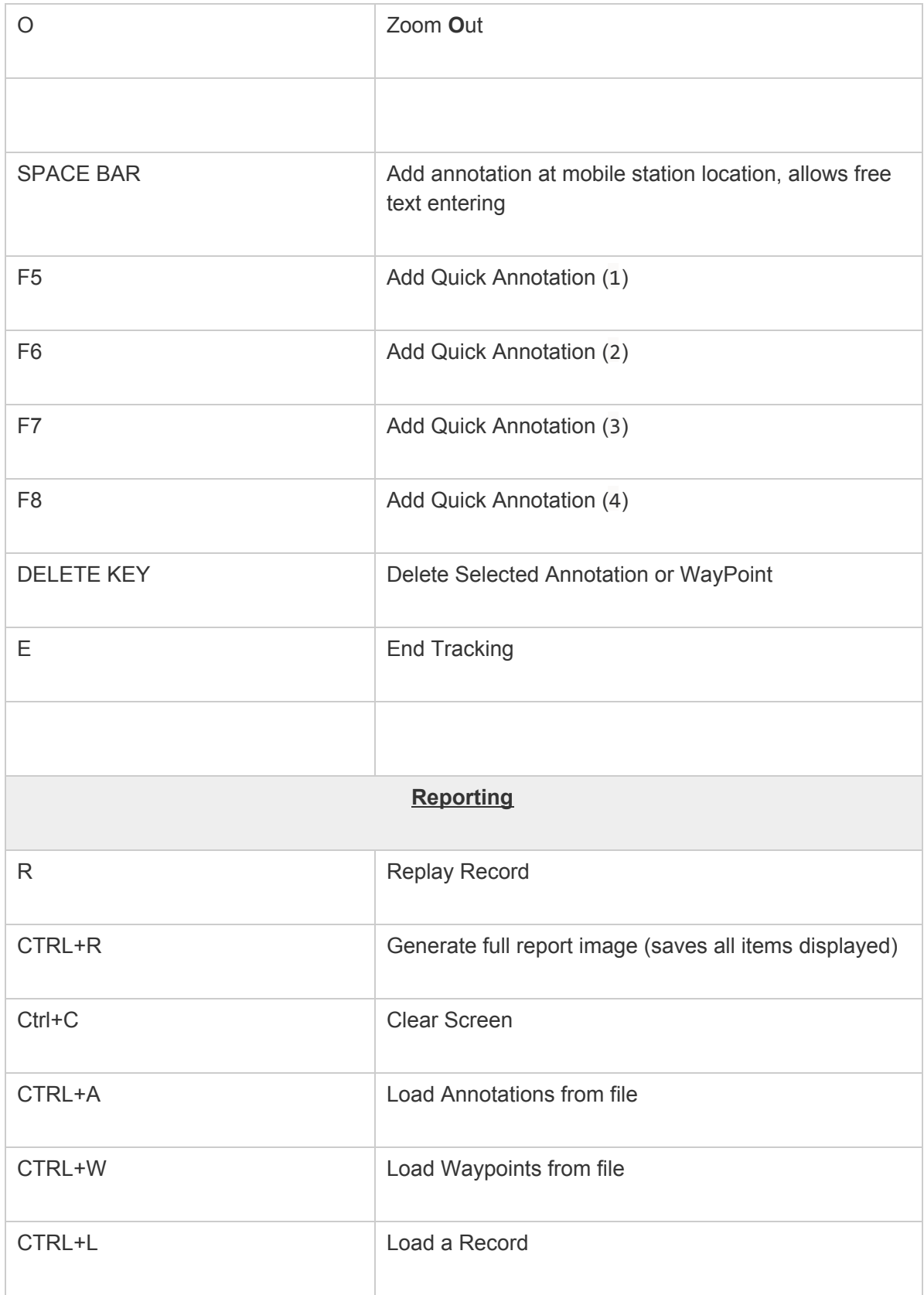

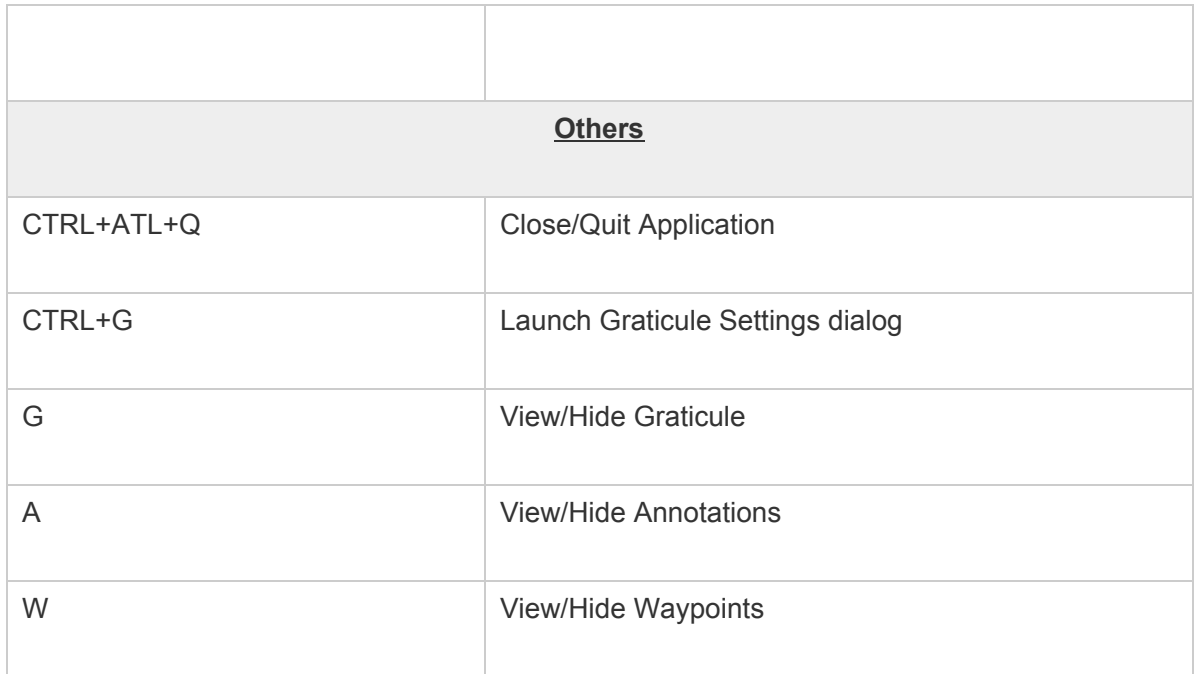

# **Appendix B: Toolbar Buttons**

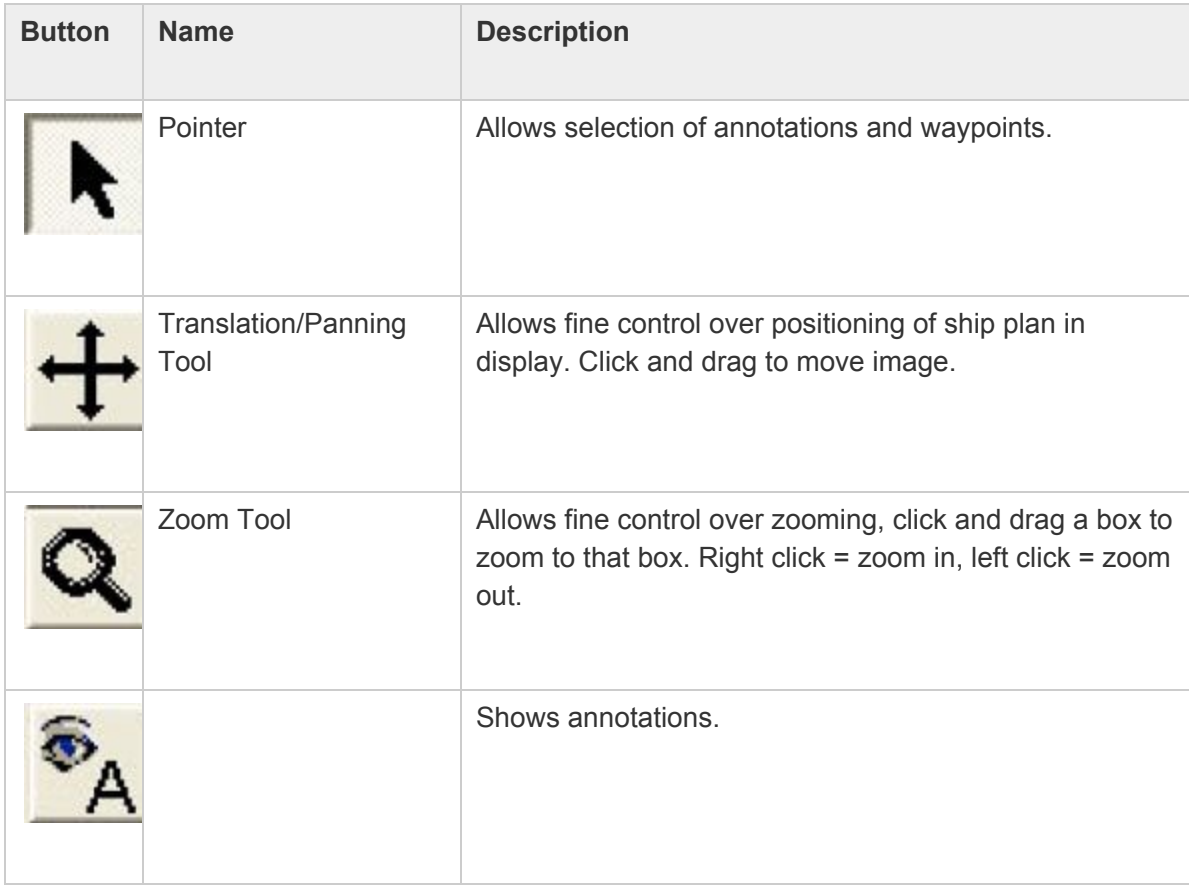

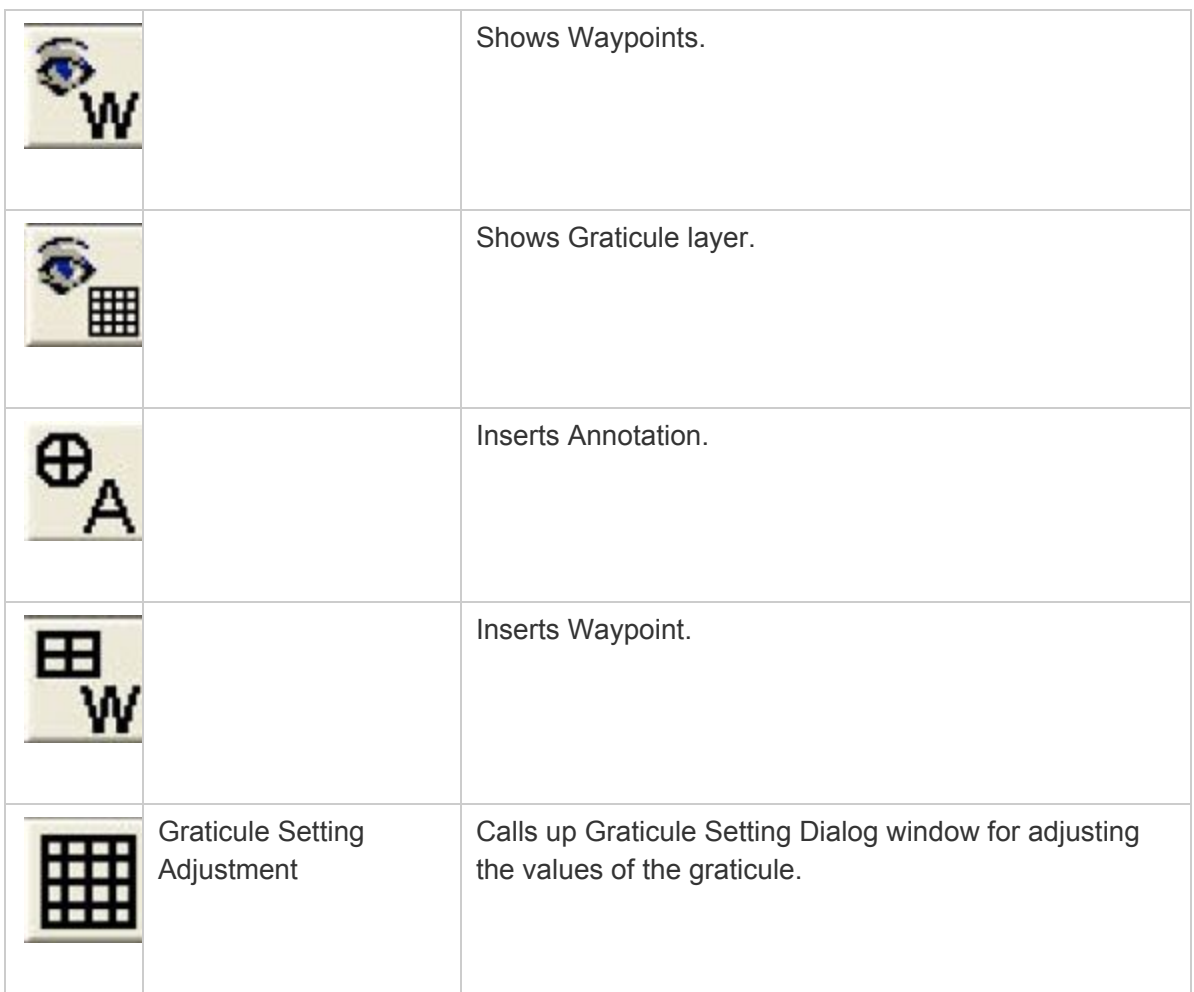

## **Appendix C: Troubleshooting**

#### **Noise Problems**

Acoustic or electric noise in the tracking environment will interfere with the signals used by the system. There are many sources of noise, including biological (snapping shrimp, etc…), ship engines, ROV motors, diver's regulators, AC power lines, low quality inverters, etc… The best way to locate controllable noise is to use the noise test feature in the tracking software to monitor noise levels as you turn on and off the possible sources of noise.

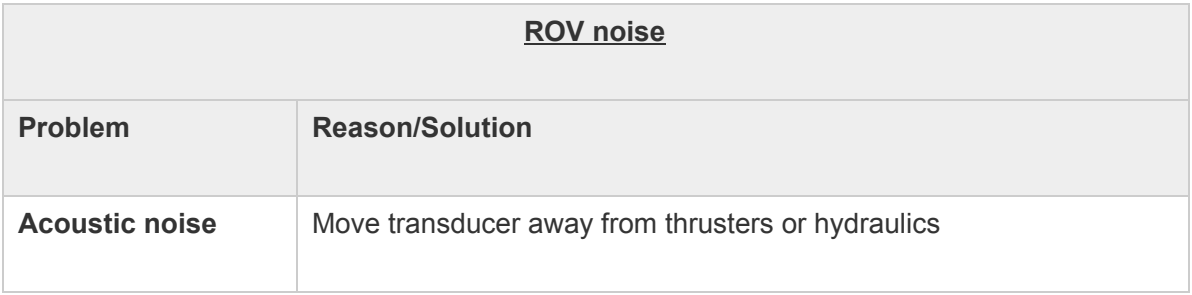

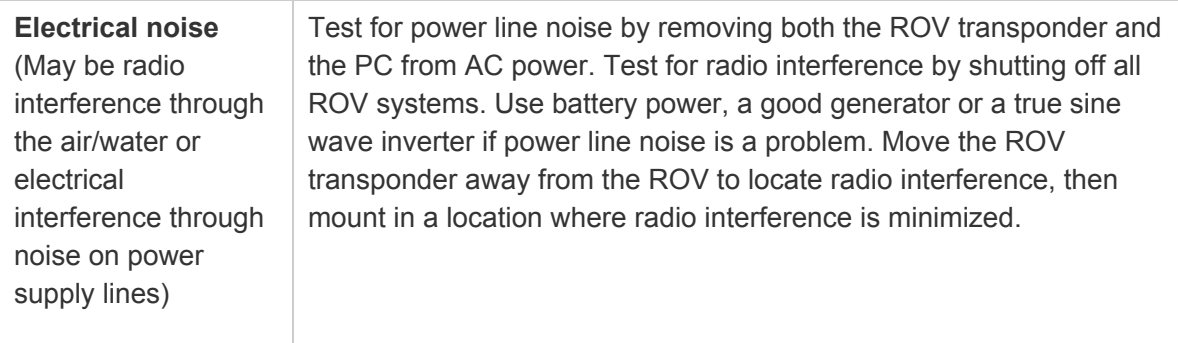

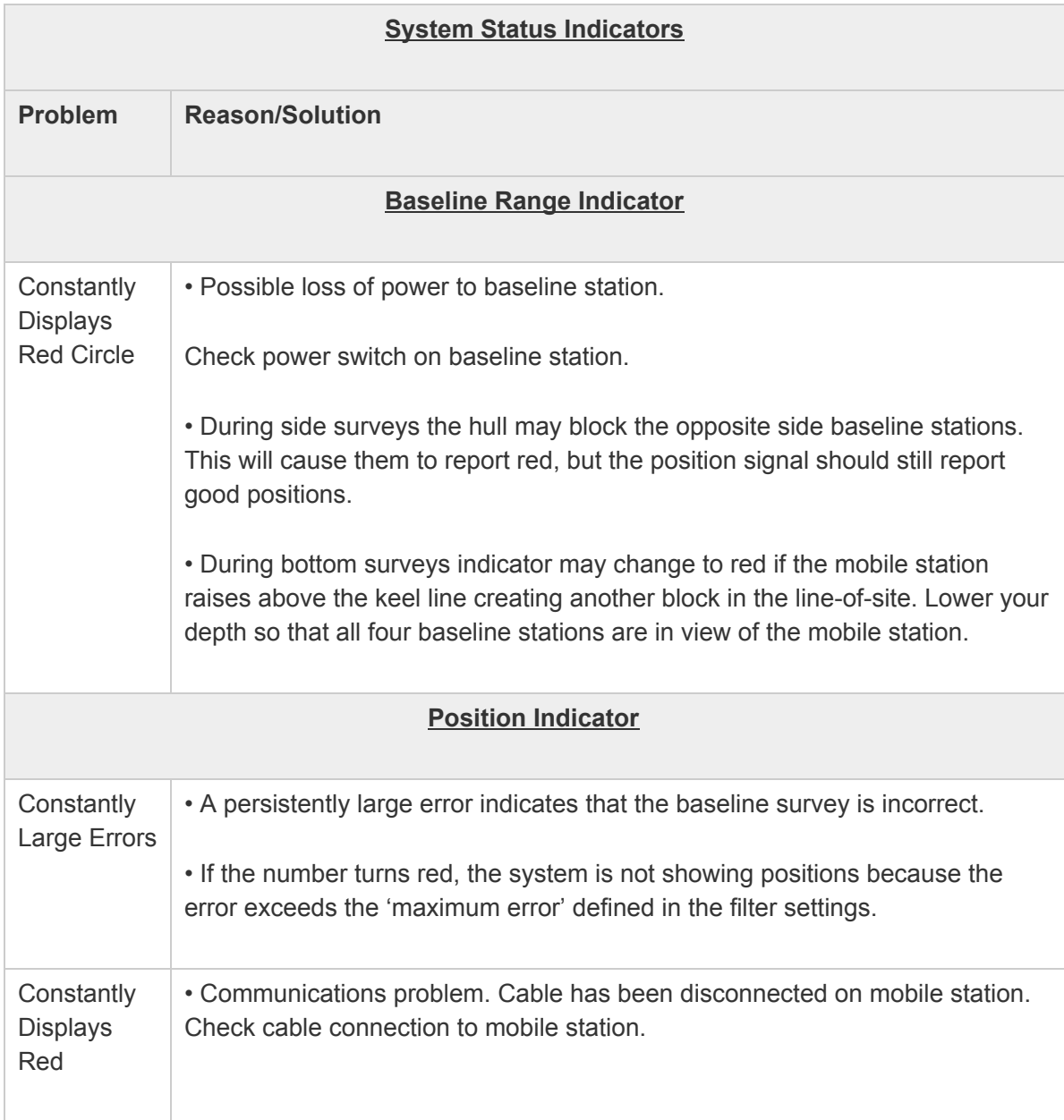

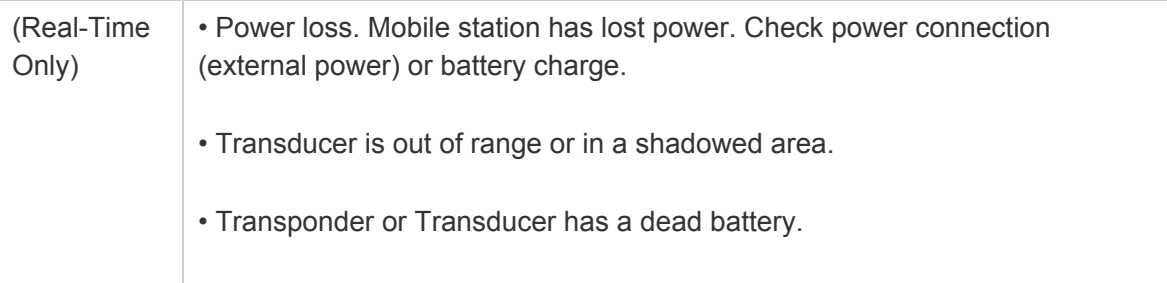

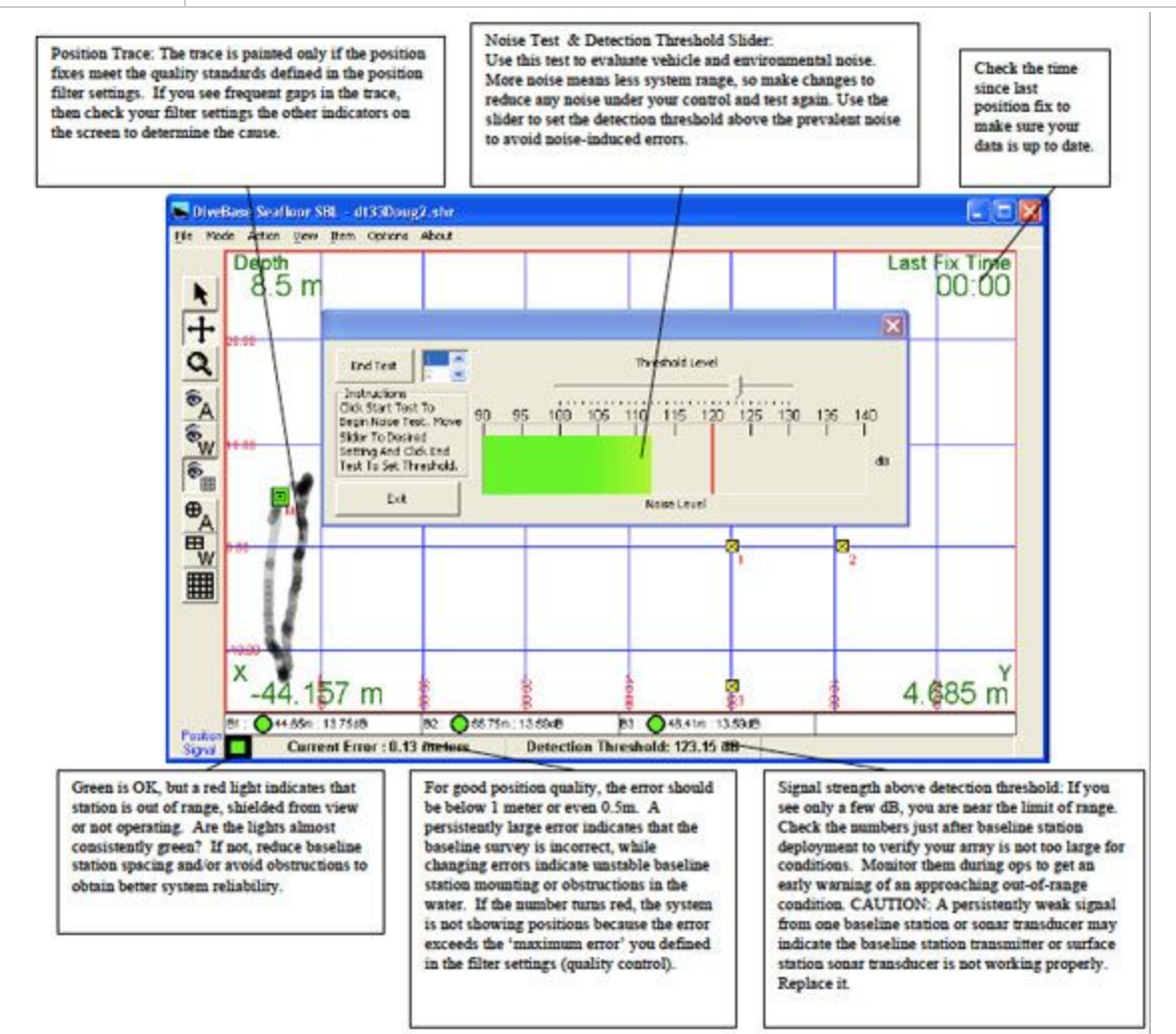